## **GTT Emblem Registration/Payment Method Process**

Vehicles with Suburban-issued plates (both taxis and liveries), any suburban PT plates doing pickups ant the airport must obtain an Emblem. Vehicles with Suburban-issued plates (both taxis and liveries), **and City-Issued Livery plates**, any PT plates (both city and suburban) doing pickups at the airport must enter a payment method on the city GTT Website. . Click <https://gtt-app.chicago.gov/>and you'll see the screen below. Click on **SIGN UP** tile

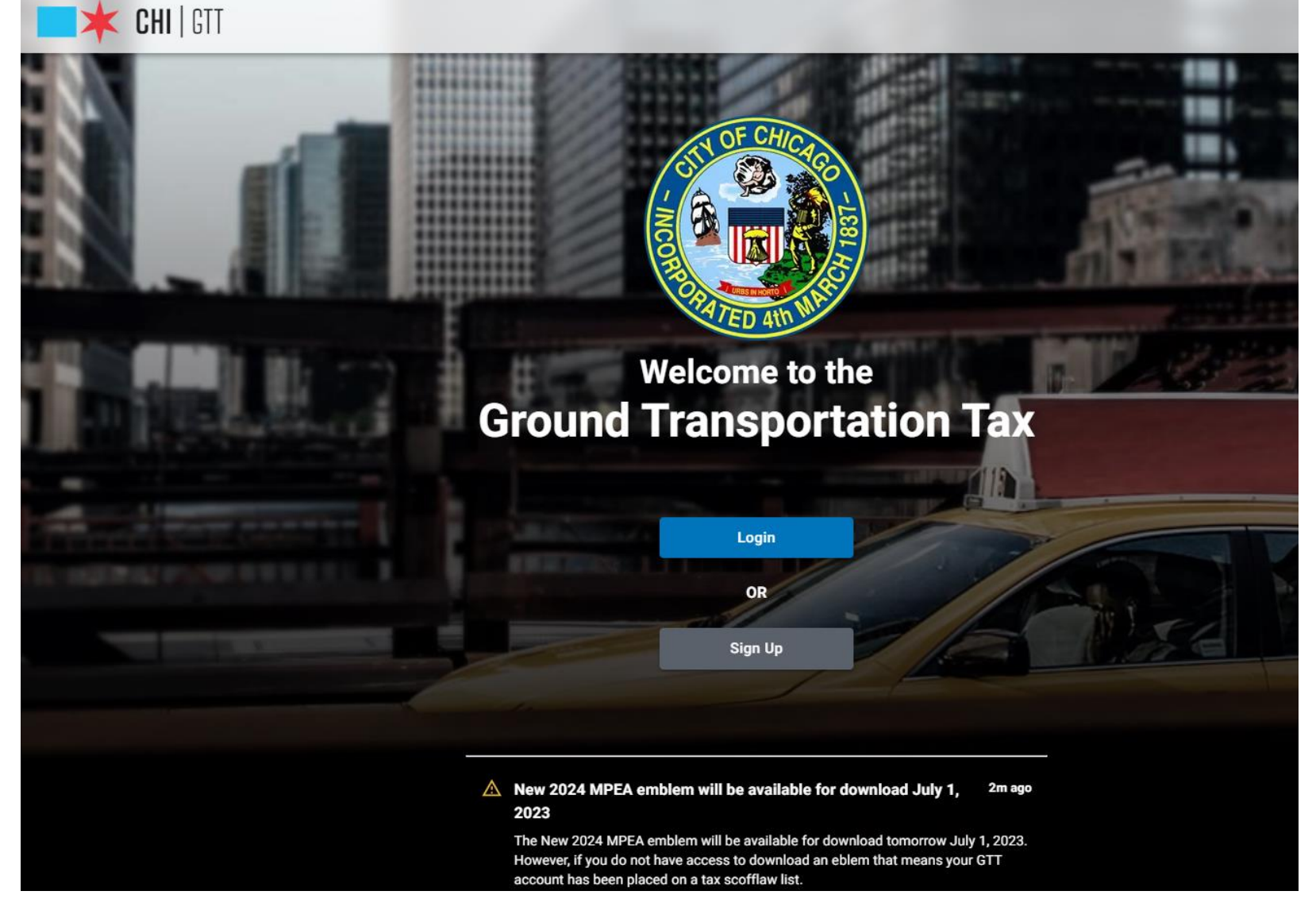

Gather the information listed on the Registration Checklist. Click the NEXT tile

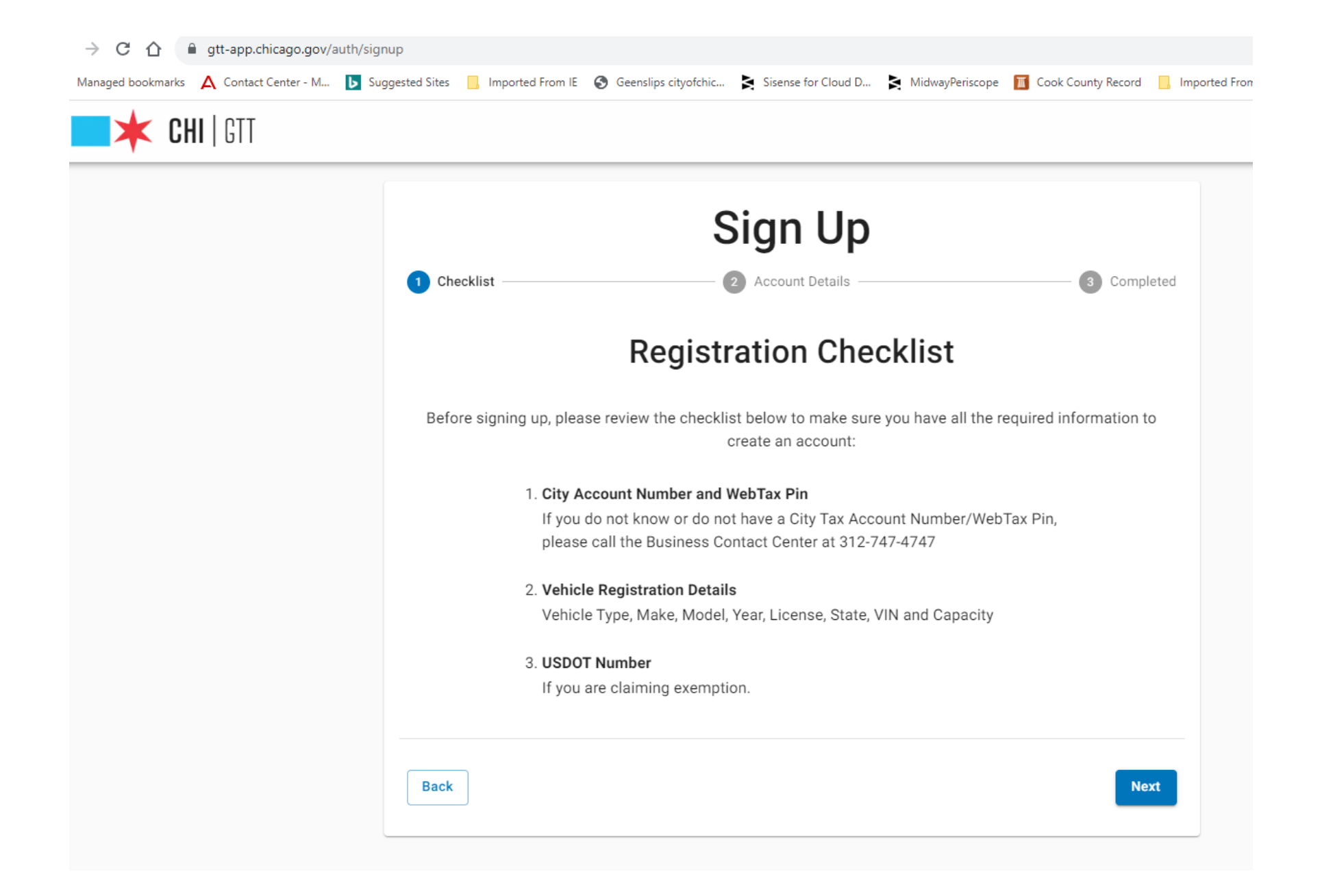

Enter your First Name, Last Name, Email address (note: it is CRUCIAL that you have this email address readily available. We strongly advise that you open up another tab and access your email), confirm email address , create and confirm a password (we strongly advise you immediately write whatever password you create down so as not to forget it. Note that passwords need to be a minimum of 12 characters in length, contain both uppercase and lowercase letters, and at least one number and one special character from the following list: ! @ \$ % & \* ?. Enter your IRIS account number and your PIN number. Hit "Verify" If your vehicle is not exempt (unlikely you would be exempt if you are headquartered in Illinois) then click on the agree box. Finally Hit "Sign Up".

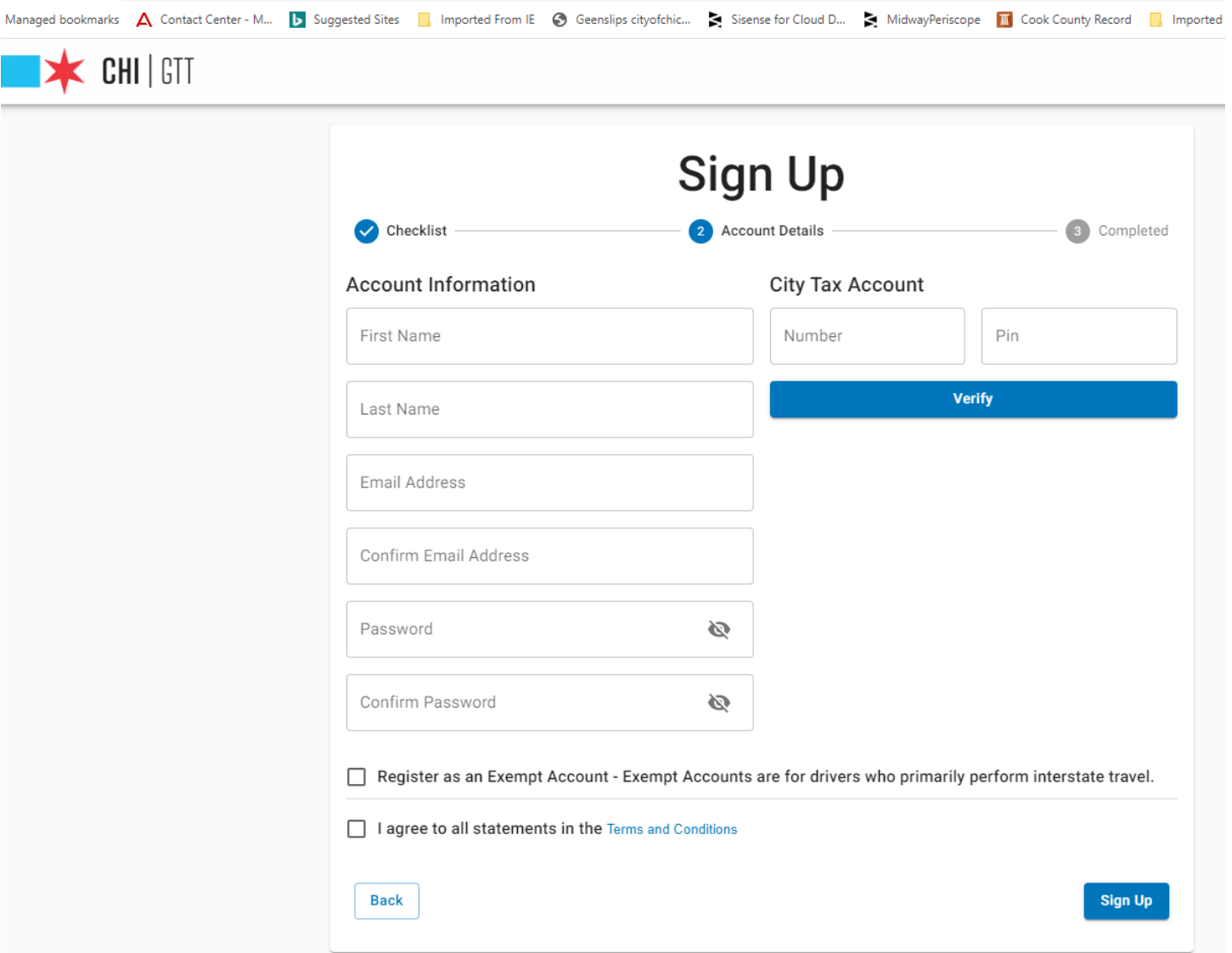

Once you hit "Sign Up" you will be notified an email has gone to your account. Please now go to the tab with your email (or the email app on your phone- Note that it may be quicker receiving you email if you use a desktop or laptop)

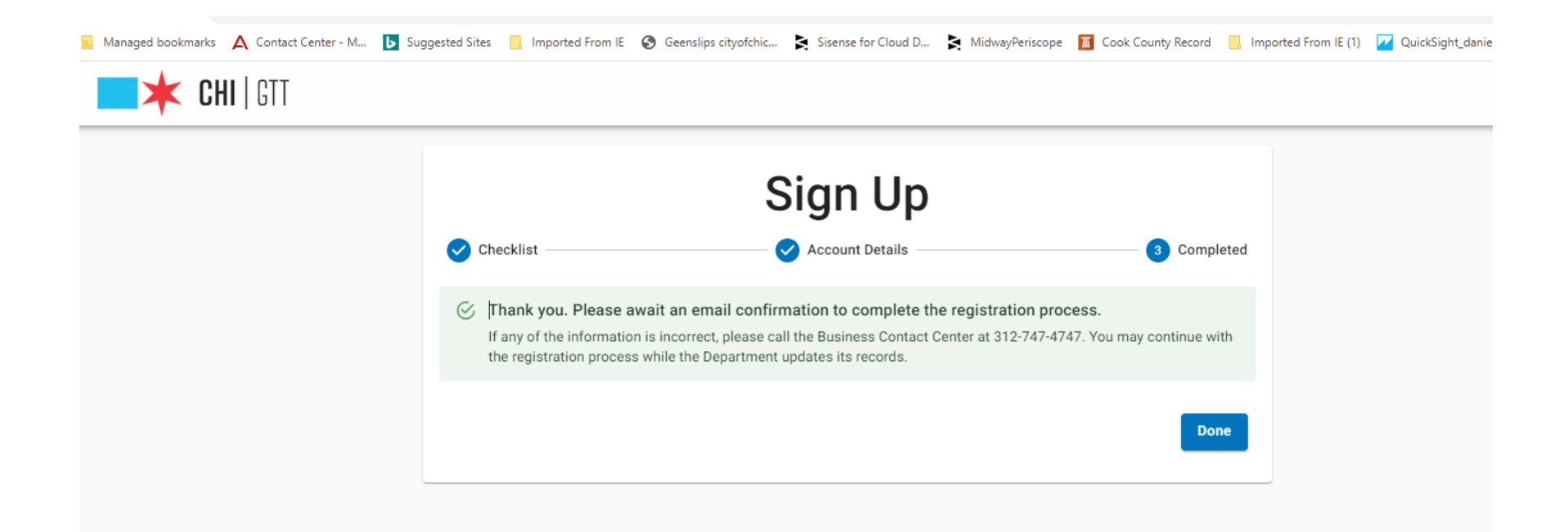

The email sent to you will read as "ChicagoGTT – Email Confirmation". If you do not see it, check the spam folder.

When on email please click on "Verify Email"

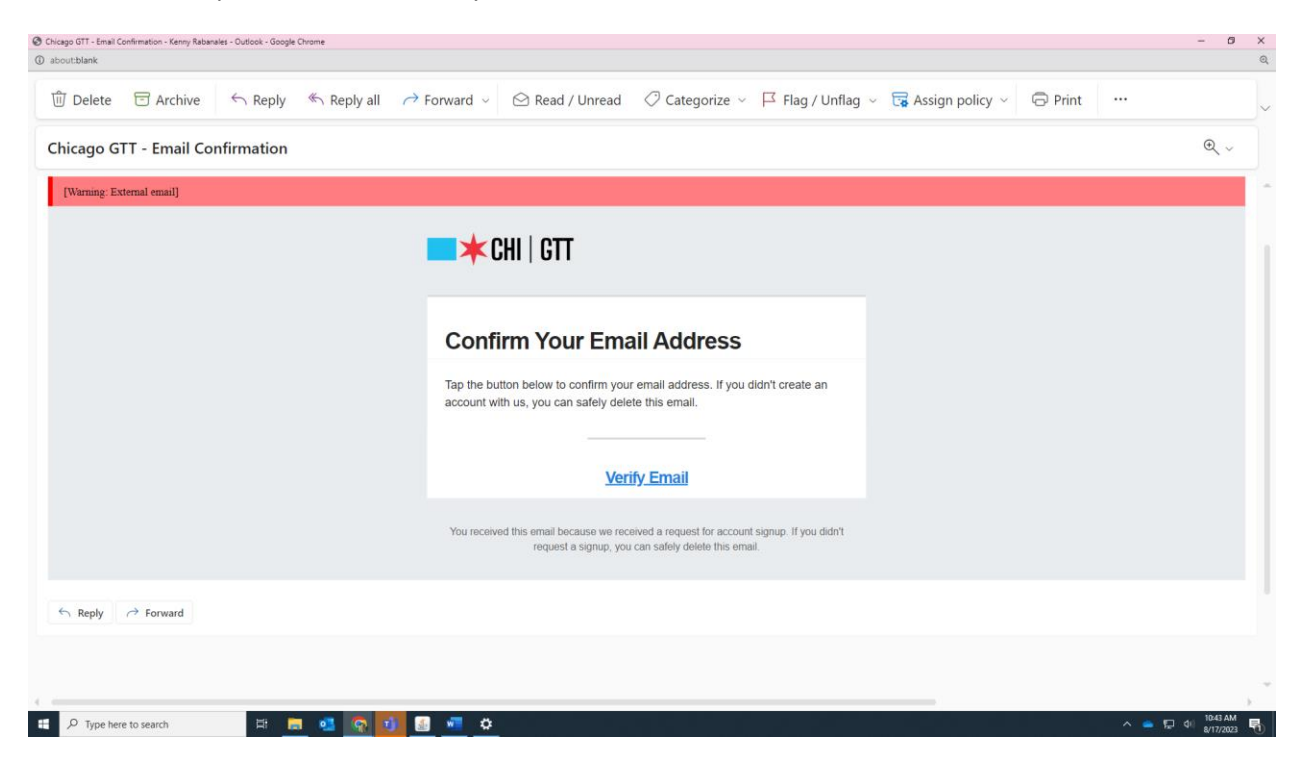

Clicking on CONFIRM MY Email will cause a PopUp window reading "Your Email Has Been Confirmed"

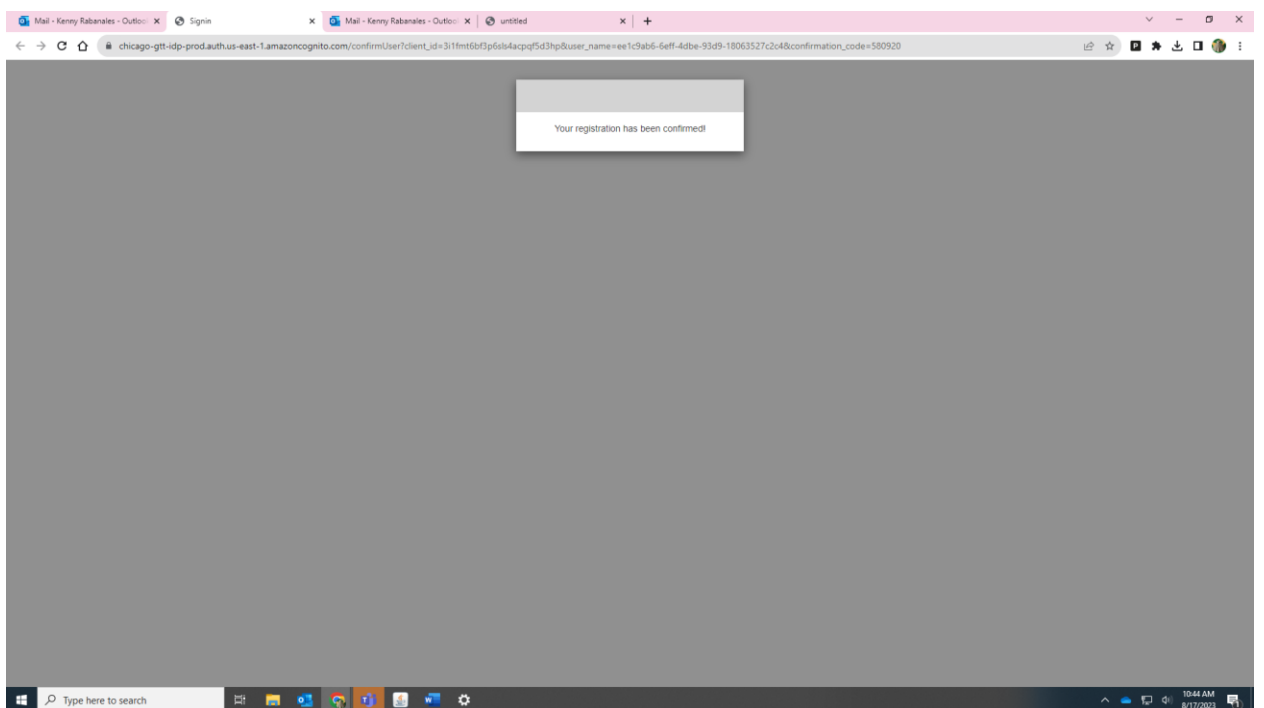

Go back the <https://gtt-app.chicago.gov/>and click "Login" . Enter your email address and password.

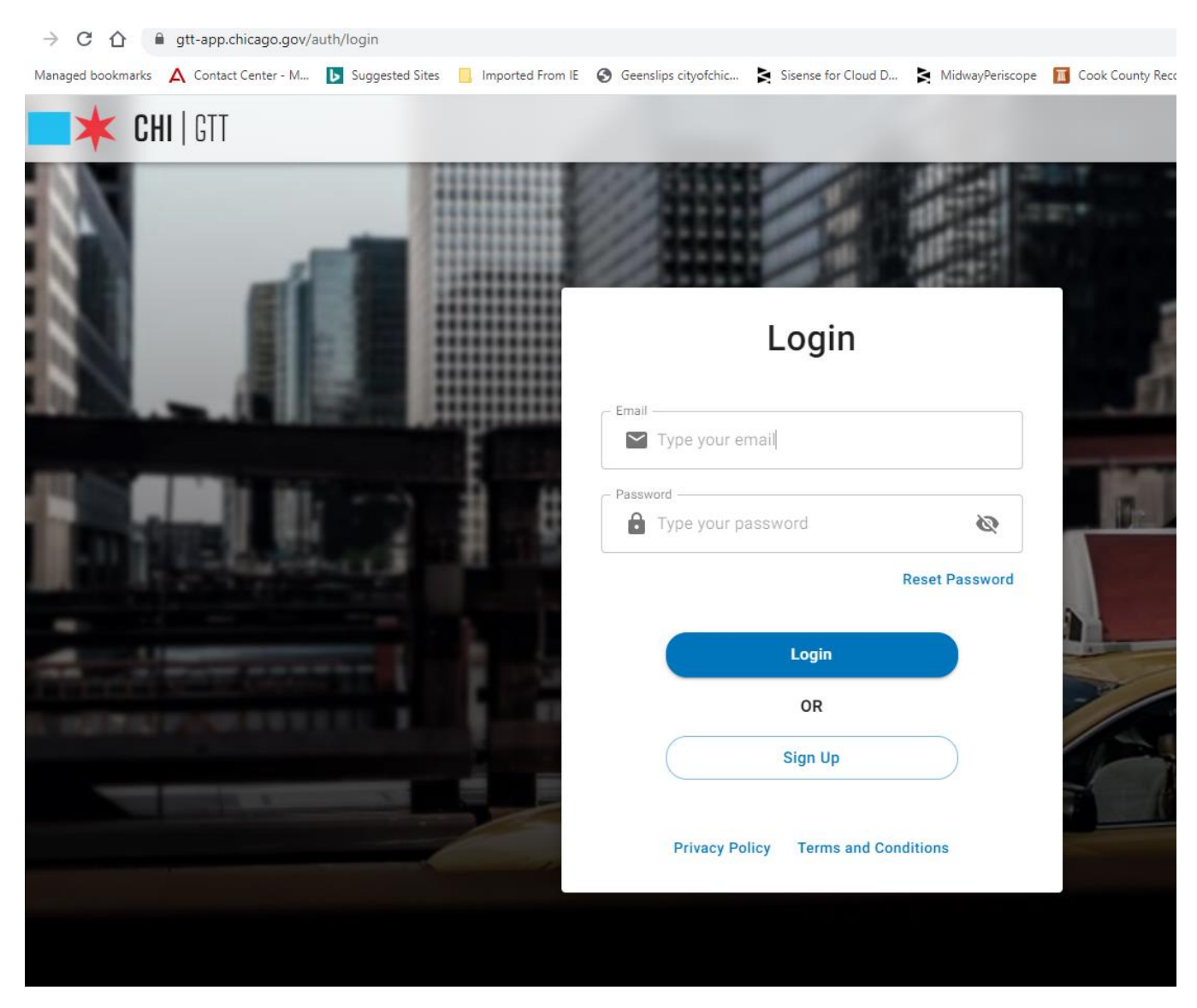

Upon entering a login email and password, on the next screen click on "Add Payment Methos"

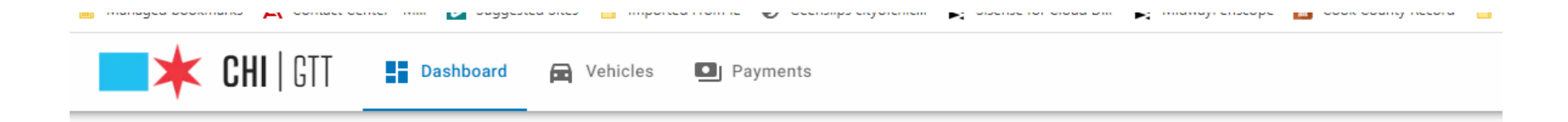

# <u>А</u> **Welcome to GTT app!**

A payment method is required to complete your account registration. click "Add Payment Method" to continue registration process.

**Add Payment Method** 

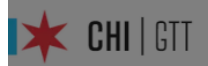

A pay

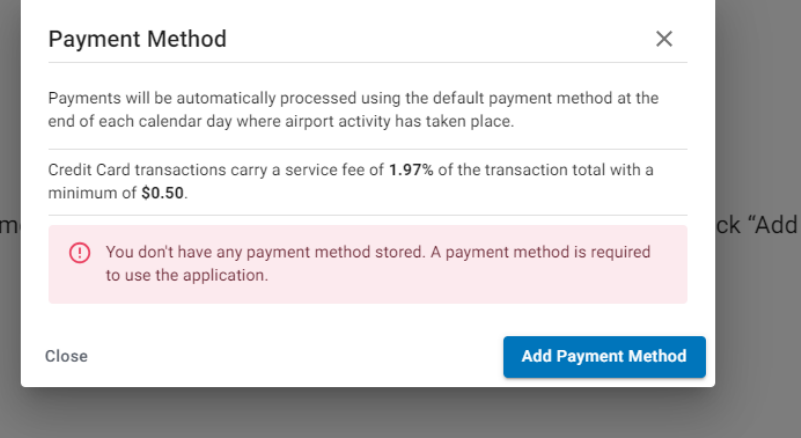

i.

in a

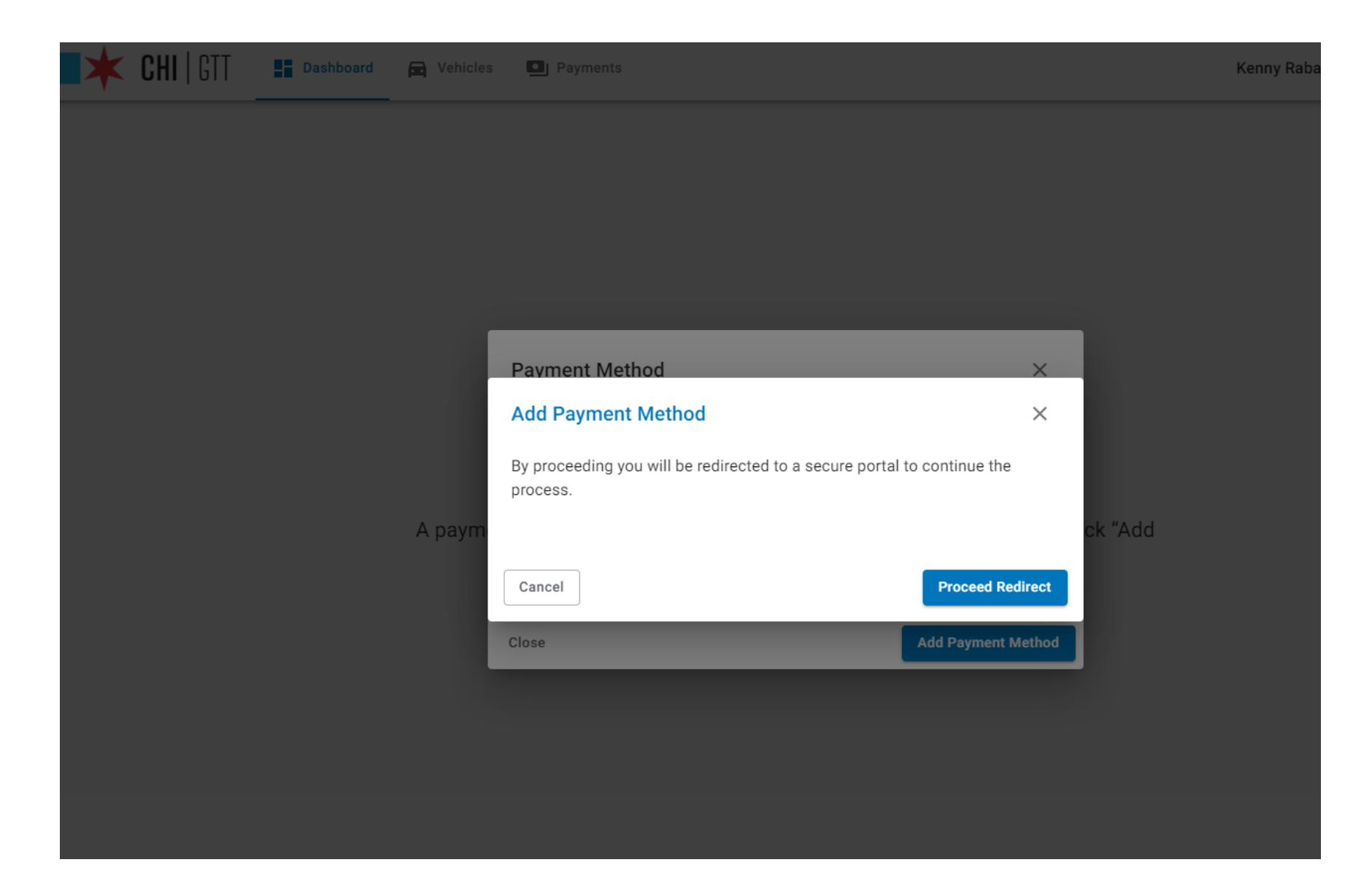

You will now choose a payment method. A camera at the airport will scan your license when you go through O"Hare Airport. The Tax will automatically be taken out of your credit card/debit card or checking account when you pick a passenger at the airport. Please note that the automatic charge only occurs at the airport when you pick up a passenger. In other places in Chicago outside O"Hare Airport, or if you simply drop a passenger off at the airport you must pay the tax by logging into your account on the Chicago Business Direct website https://webapps1.chicago.gov/AccountServices/login.jsp and pay the tax by the 15<sup>th</sup> day of the following month (Please note that for pickups at Midway Airport you must currently pay the GTT by using the Chicago Business Direct website. IF YOU DO A PICKUP AT O"HARE AIRPORT, YOU WILL BE CHARGED THE TAX JUST ONCE THAT DAY REGARDLESS ON HOW MANY TIMES YOU GO TO THE AIPORT. IF YOUR METHOD OF PAYMENT IS EITHER DEBIT CARD OR CREDIT CARD, YOU WILL HAVE TO PAY A 1.97% CREDIT CARD SERVICE FEE OR \$1 (WHICHEVER IS GREATER). THERFORE, WE STRONGLY ADVISE TO PAY BY HAVING TAX TAKEN OUT **OF YOUR BANK ACCOUNT INSTEAD.** You are able to switch method of payment in the future. If you still chose credit or debit card as the method of payment, you must check the box affirming that you agree with the service fee.

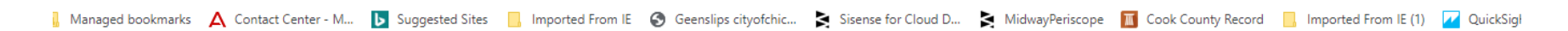

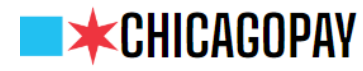

### **Payment Registration**

Client Transaction ID GTT-203766-20230817161420

#### Please select a payment type

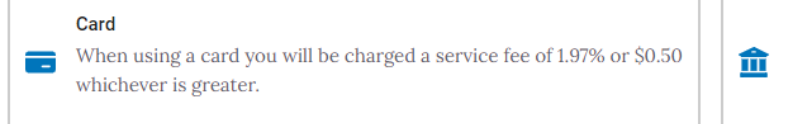

#### eCheck

When using a checking or savings account there is no service fee.

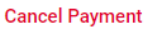

## **EXCHICAGOPAY**

## **Payment Registration**

Client Transaction ID GTT-203766-20230817161420

#### Please select a payment type

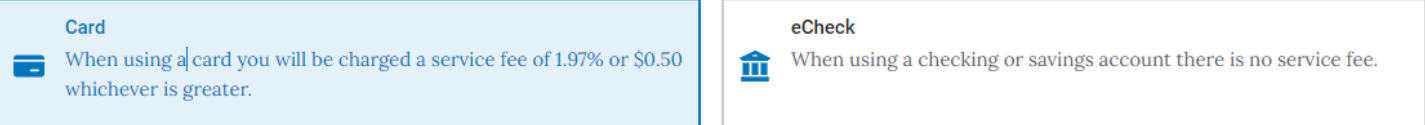

#### **Card Details**

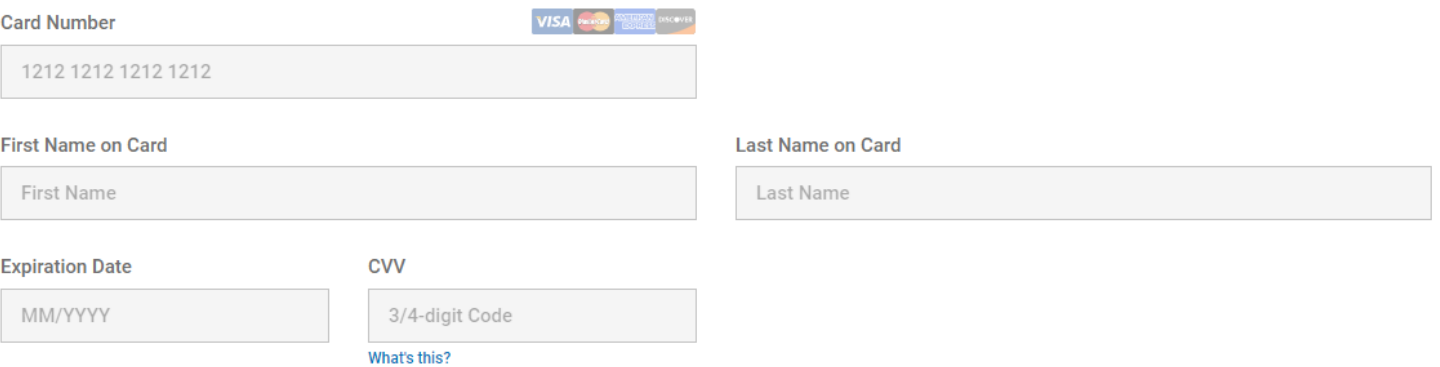

#### □ Service fee agreement

If paying with a card, I understand that I must also pay a service fee of 1.97% or \$0.50, whichever is greater, to the City of Chicago. By checking the box above, I agree to pay the service fee shown in the payment details.

If you chose tax to be taken from your bank account you will need to submit your account number and routing number. You can find this information on most checks. The routing number is 9 digits. The checking number often is the number before the  $\boxtimes$  symbol.

#### Client Transaction ID GTT-203766-20230817161420

#### Please select a payment type

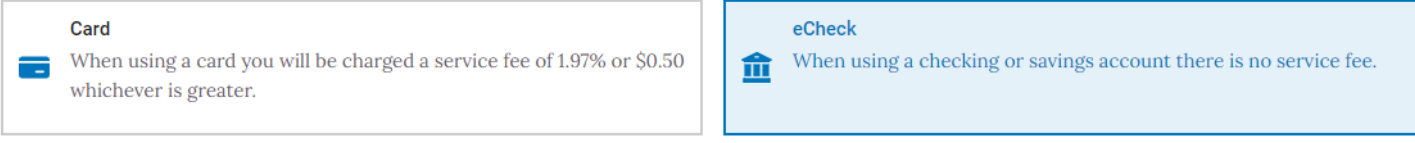

#### eCheck Details

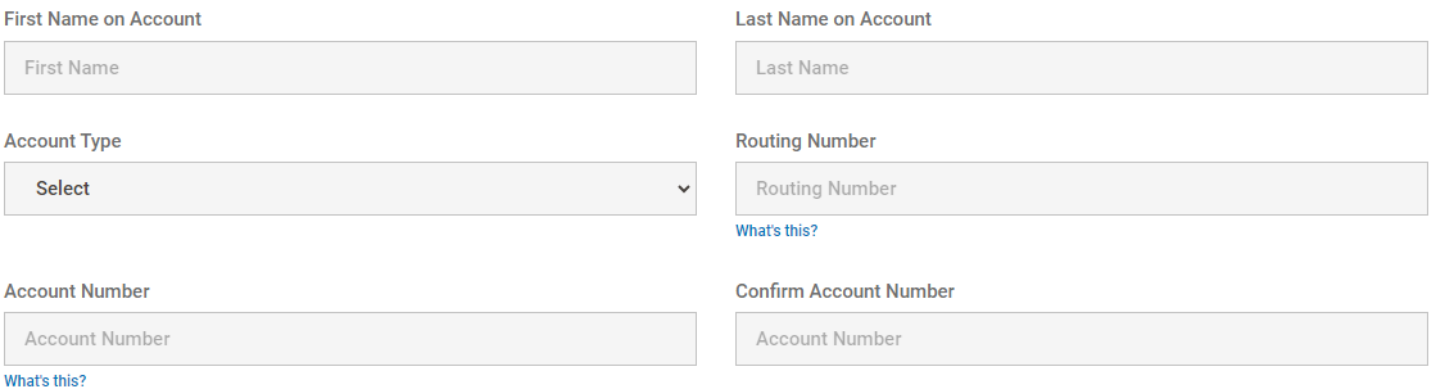

If your bank account has fraud protection please call Customer Service at 312-747-4747 to get the City's identification number. This will need to be provided to your bank before making the payment.

#### **Billing Details**

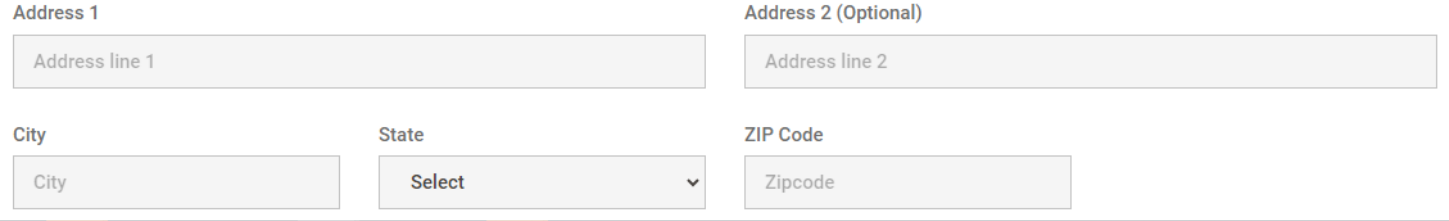

Whether you choose debit card, credit card, or eCheck you must complete the Captcha (I am human) portion, selecting "Save Payment" in the lower right corner when finished.

#### Service fee agreement

If paying with a card, I understand that I must also pay a service fee of 1.97% or \$0.50, whichever is greater, to the City of Chicago. By checking the box above, I agree to pay the service fee shown in the payment details.

#### **Billing Details**

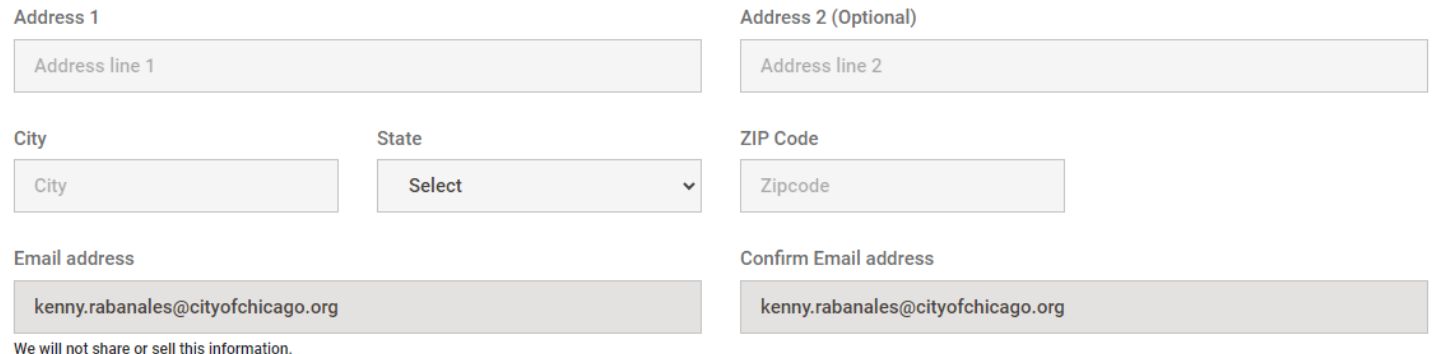

#### Automatic Payments

By checking the above box, I agree to save this payment method to my account and allow charges for future agreed upon payments, and any applicable service fees. Please refer to the FAQ page for additional information.

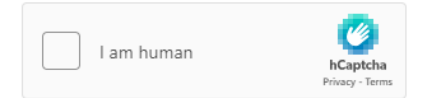

Please complete the Captcha to confirm that you are not a robot.

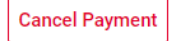

**Save Payment** 

#### **If you have a City Livery, your vehicle should automatically be entered. If you have a vehicle that is not a Chicago -issued City livery, you will need to enter your vehicle on the website.**

Once you enter your payment method, please click ADD A VEHICLE to enter each vehicle associated with your tax account you wish to print an emblem for. YOU CANNOT PRINT AN EMBLEM IF YOU HAVE A VEHICLE OVER 25 CAPACITY NOR IF YOU HAVE A MEDALLION ISSUED BY THE CITY OF CHICAGO .

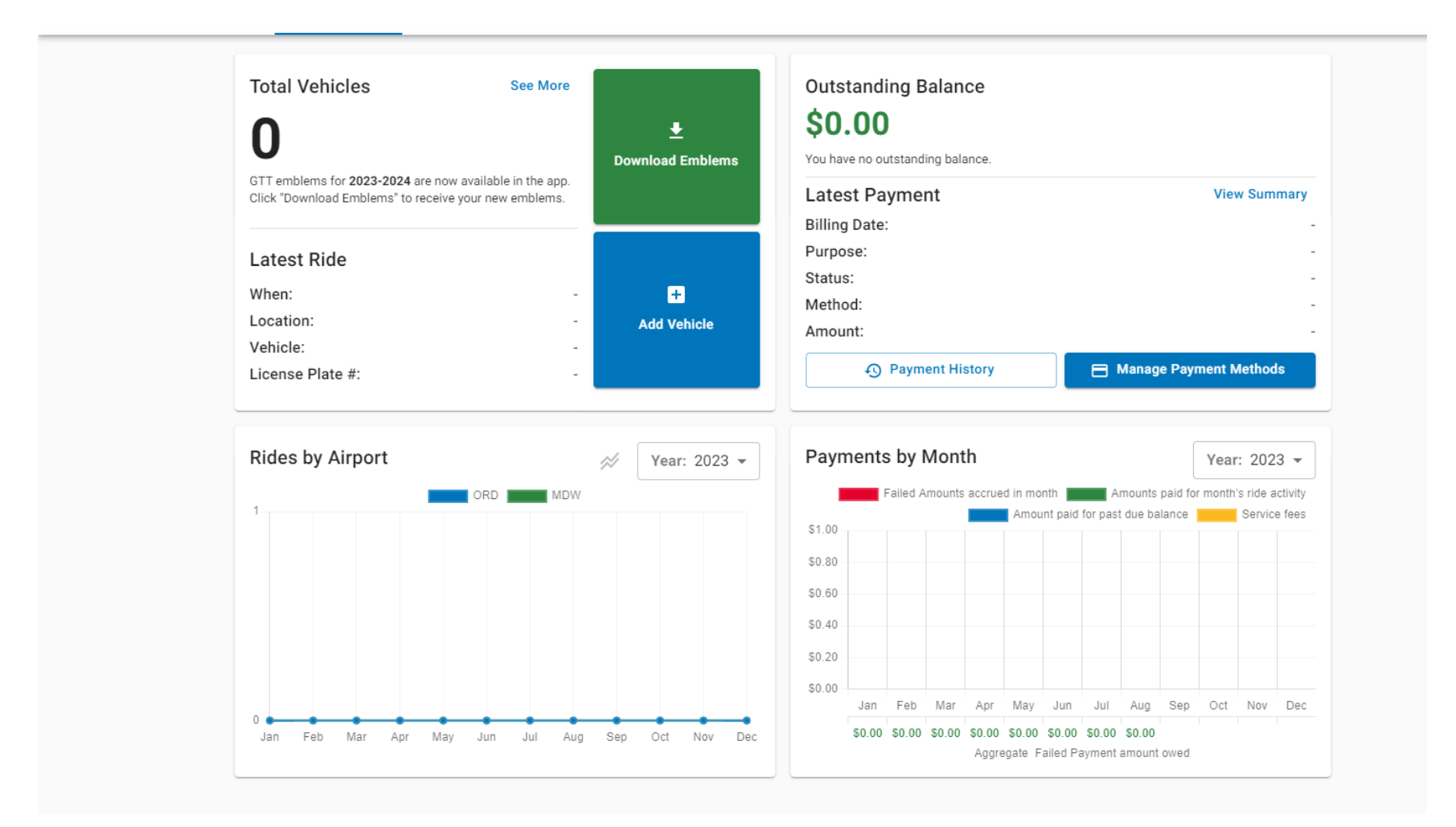

If your vehicles should have an emblem printed include the capacity, make, model, VIN# and Plate number. If a taxi, choose the button Taxi. If your vehicle is a livery, choose the button Livery/Limousine.

When complete, hit "Add Vehicle"

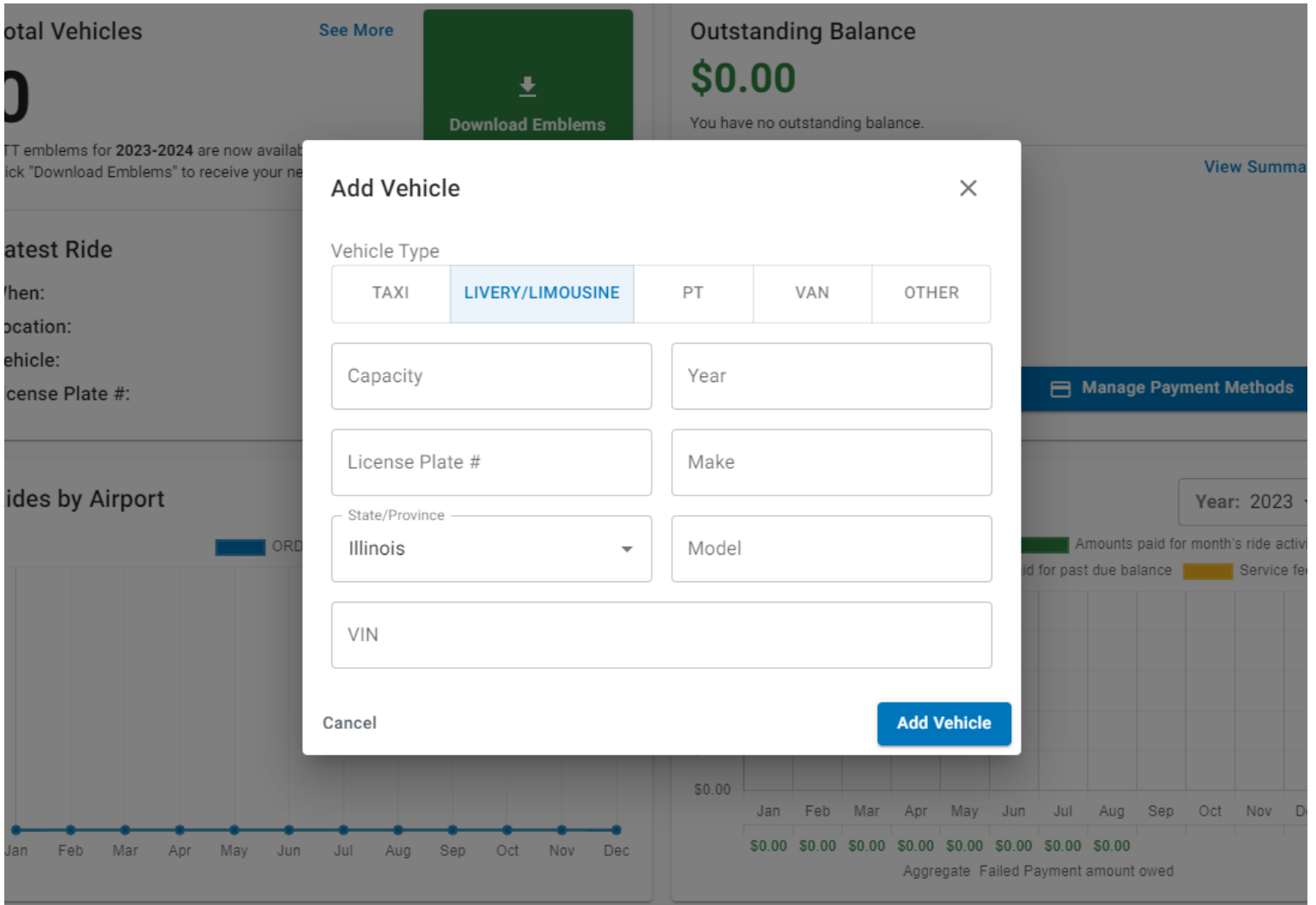

Once you entered all your vehicles and you can obtain your emblem by clicking on "Download Emblems"

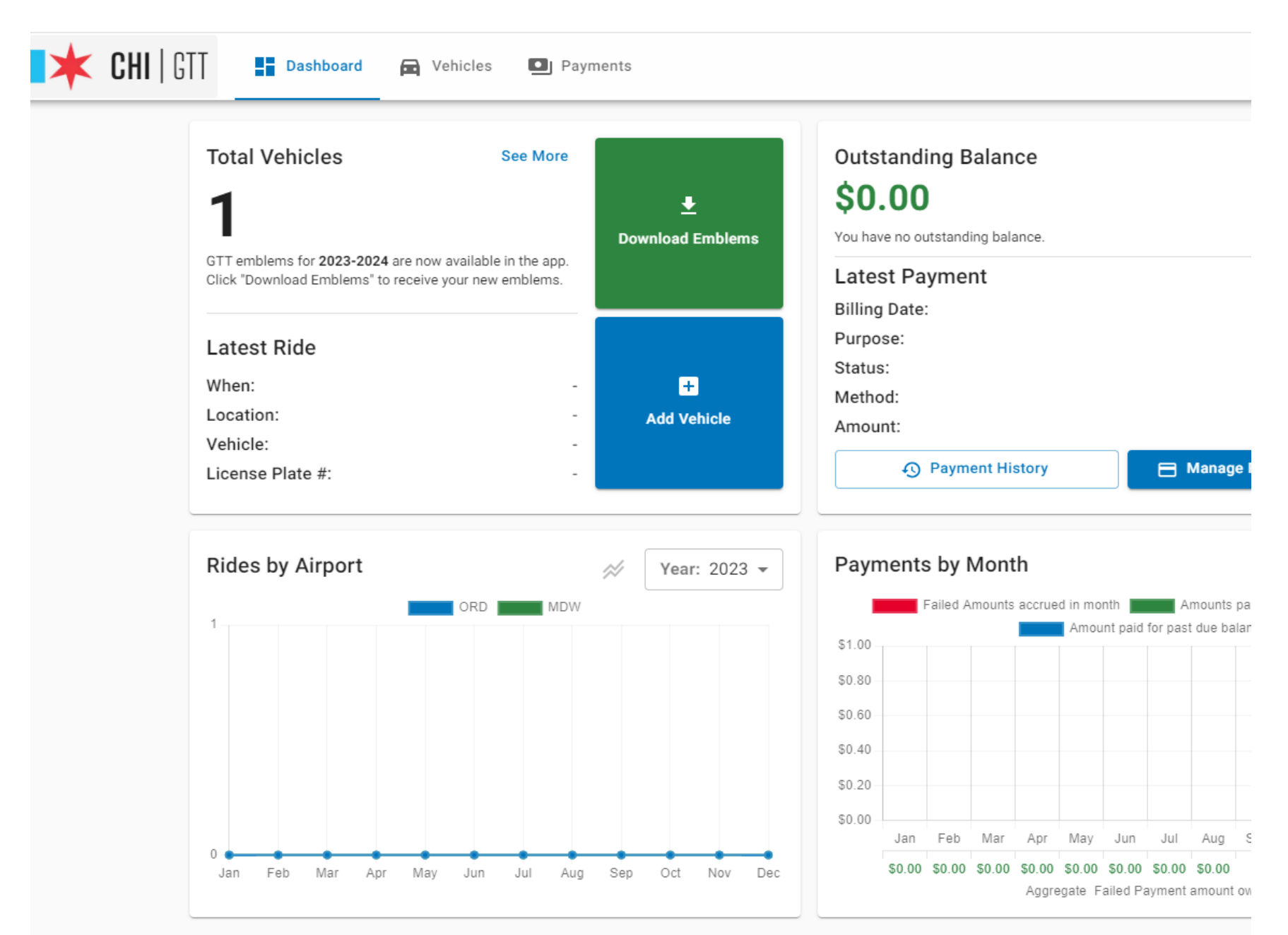

Print and include on the passenger side of your windshield.

Please Note that when you depart from the airports, you will need to pay an Airport Departure charge. Ground transport providers who do not hold PT plates pay this separate "airport departure stamp" charge by using an app on their smartphone. Please go to your Google Play or Apple Store to get the app called

CHI MPEA TAX